# CÓMO DESCARGAR LA APLICACIÓN MÓVIL DE MOODLE

ANDROID

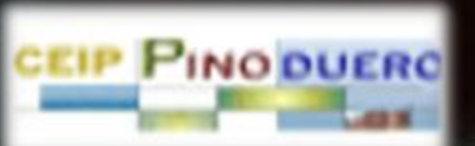

## *BUSCA EN EL STORE LA APLICACIÓN MOODLE*

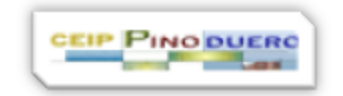

 $\rightarrow$ 

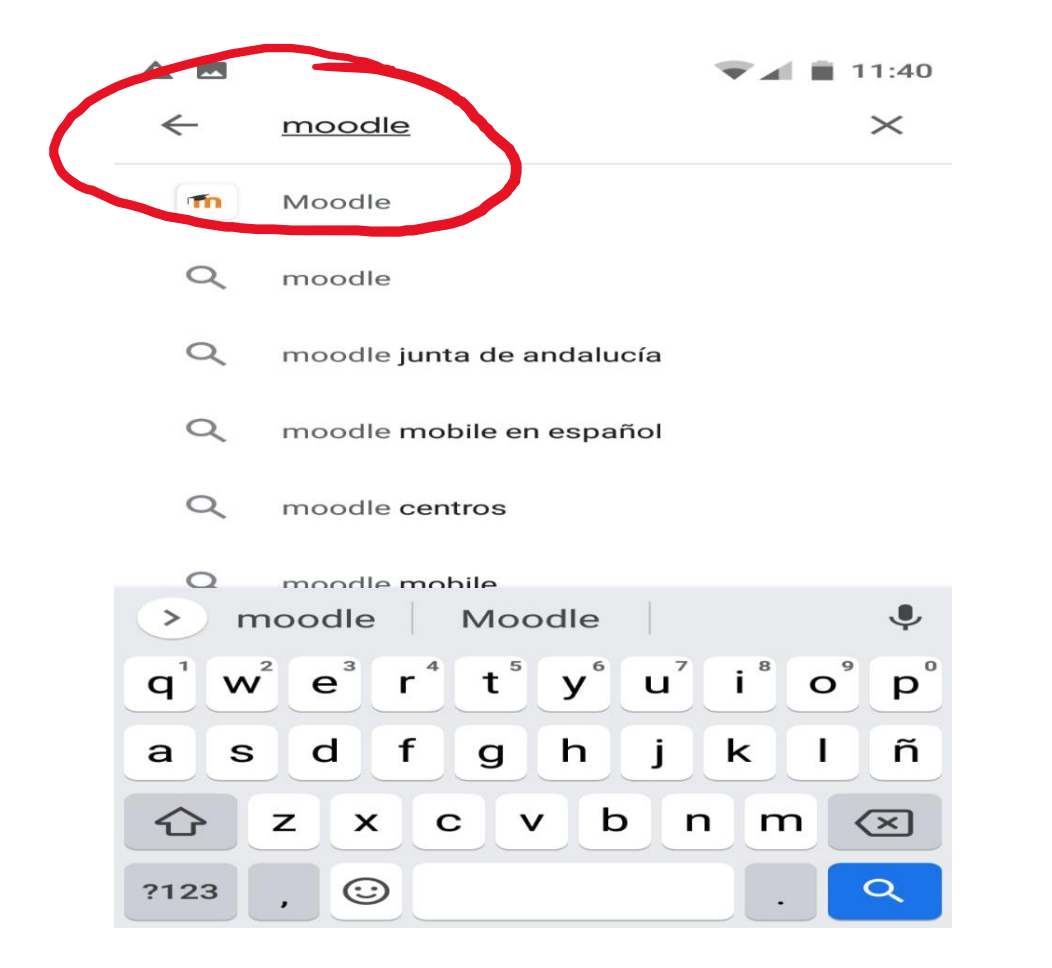

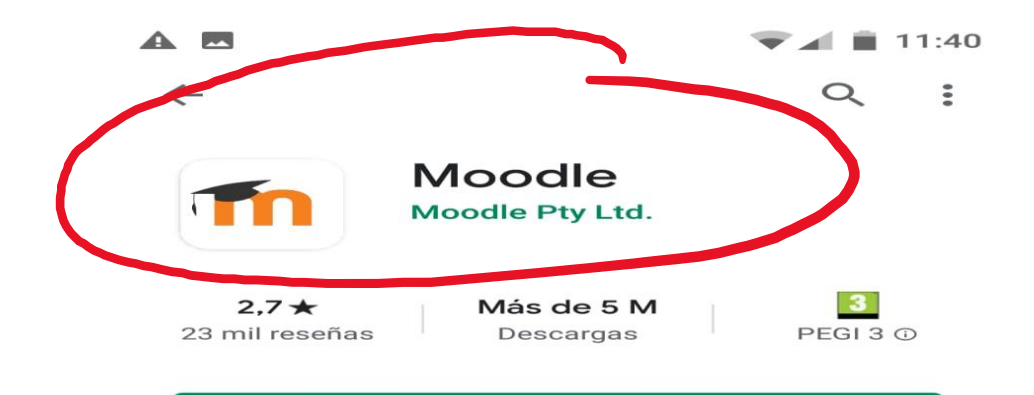

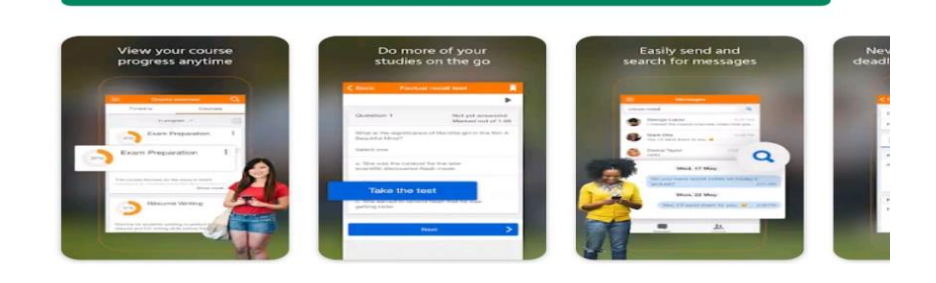

Instalar

#### Info. de la app

Mejora la forma de acceder a sus cursos en Moodle con esta aplicación de ayuda.

## LA APLICACIÓN ESTÁ CARGADA, PERO HAS DE COGER LA **DIRECCIÓN URL DEL COLE**

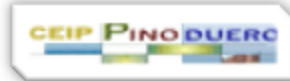

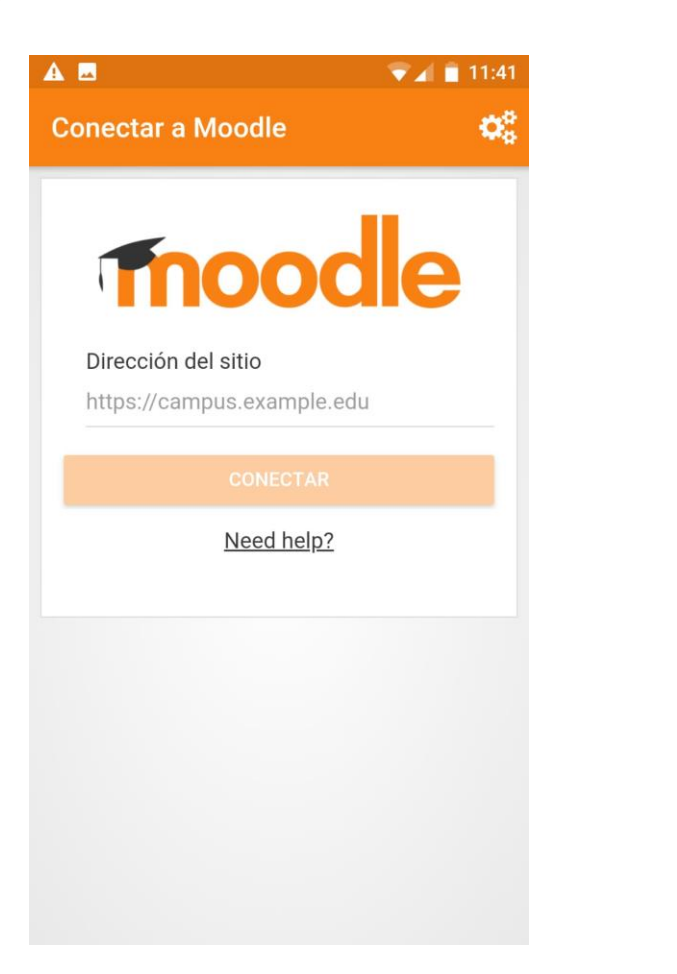

#### DEJA LA APP ABIERTA Y VE A TU BUSCADOR HABITUAL

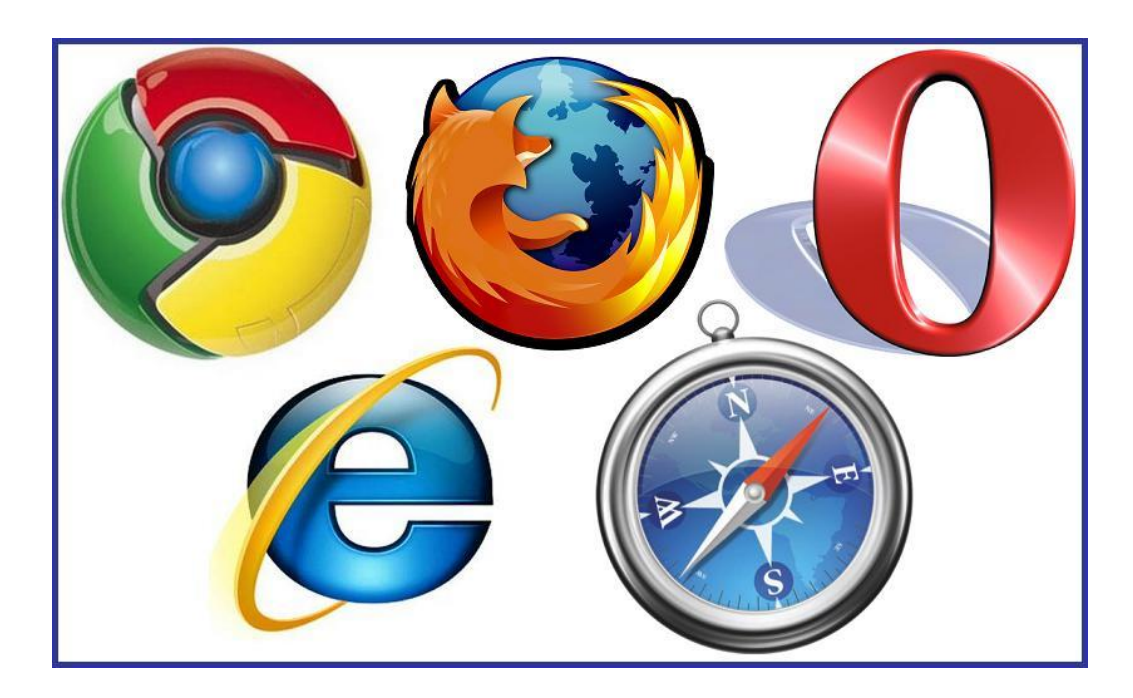

ABRE LA PÁGINA DEL COLE EN EL BUSCADOR

- PINCHA EN EL SÍMBOLO DE LA TIERRA Y ELIGE
- AULA VIRTUAL

**AD**  $\blacktriangledown$  11:42 ulavirtual.educa.jcyl.es  $\left( \overline{1}\right)$  $\ddot{\cdot}$ <mark>音樂</mark><br>※<mark>少</mark> Junta de<br>Castilla y León **CEIP Pinoduero**  $Q$   $\Theta$ 目  $\blacksquare$ A Sitio web bitácora aula virtual **PINO DUERO CEIP** 

> **CEIP PINODUERO** es un centro público de educación Infantil y Primaria, que se encuentra en la villa de Tudela de Duero, en el la zona centro de la localidad, en un meandro del río Duero y al lado de la Plaza España y Ayuntamiento.

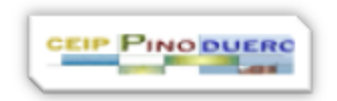

## TIENES QUE COPIAR LA URL EN LA BARRA DE DIRECCIONES

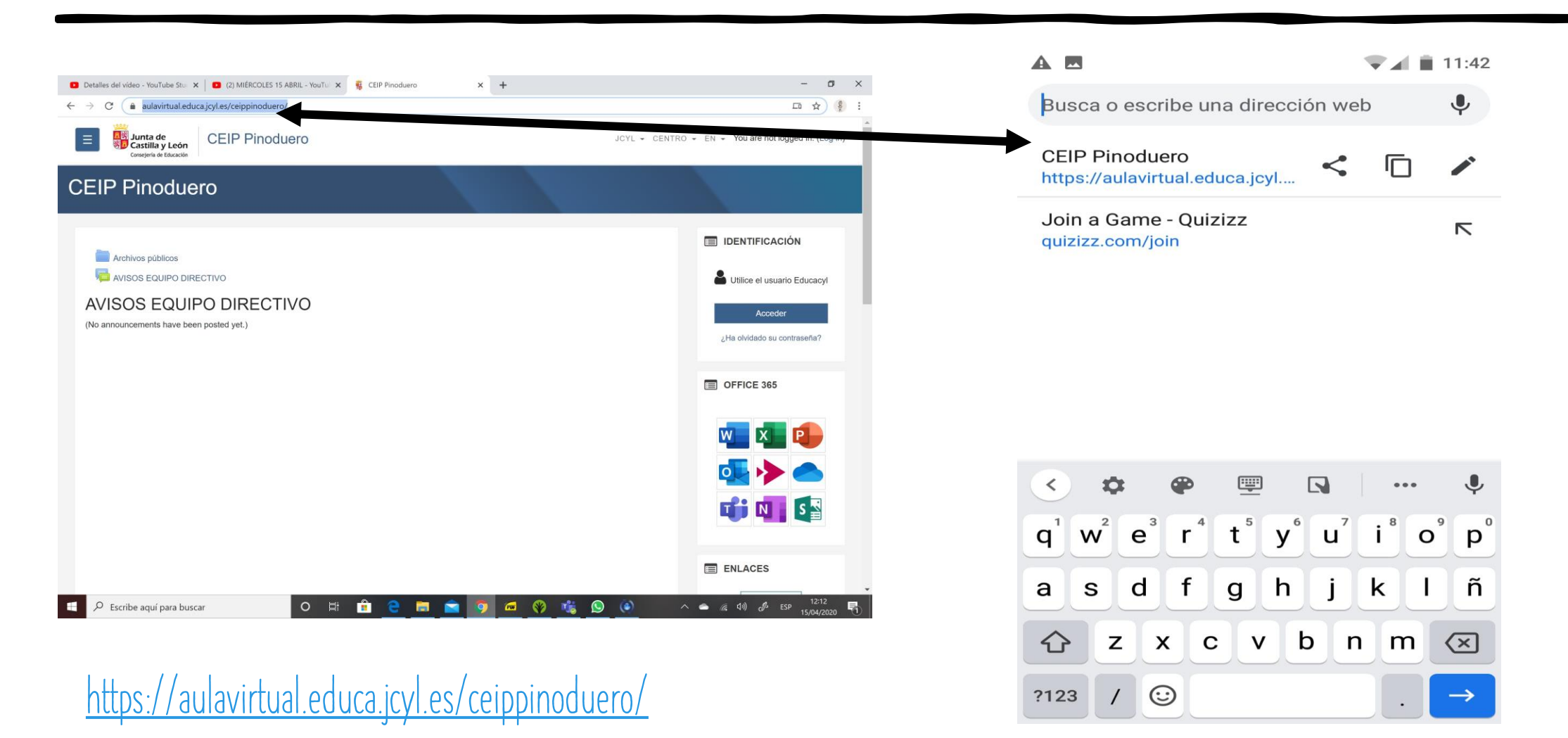

**CEIP PINO DUERO Contract Contract Contract** 

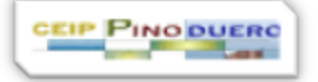

### PEGA LA URL EN LA APLICACIÓN DESCARGADA DE MOODLE

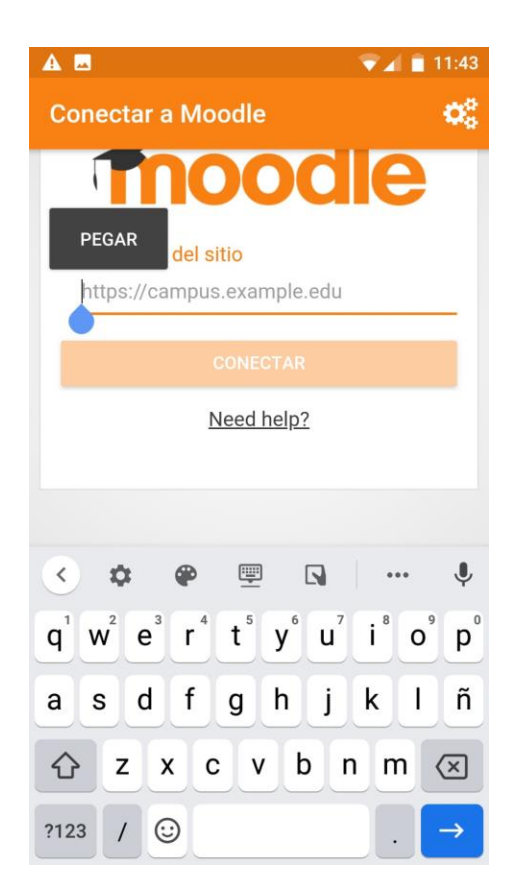

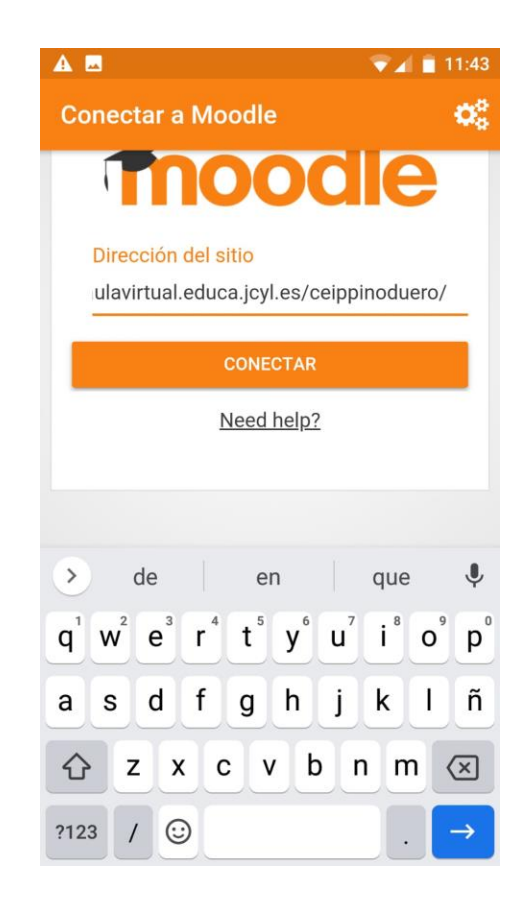

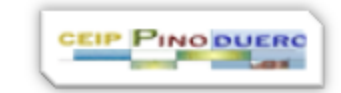

## *METE EL USUARIO Y* CONTRASEÑA EDUCACYL

< > https://adfs.educa.jcyl.c Cancelar

#### Reducacyl

Nombre de Usuario y Contraseña.

alguien@example.com

Contraseña

Iniciar sesión

- · No recuerdo mis datos de acceso.
- No tengo cuenta en el Portal.
	- · ¿Puedo darme de alta?
	- · Darse de alta.

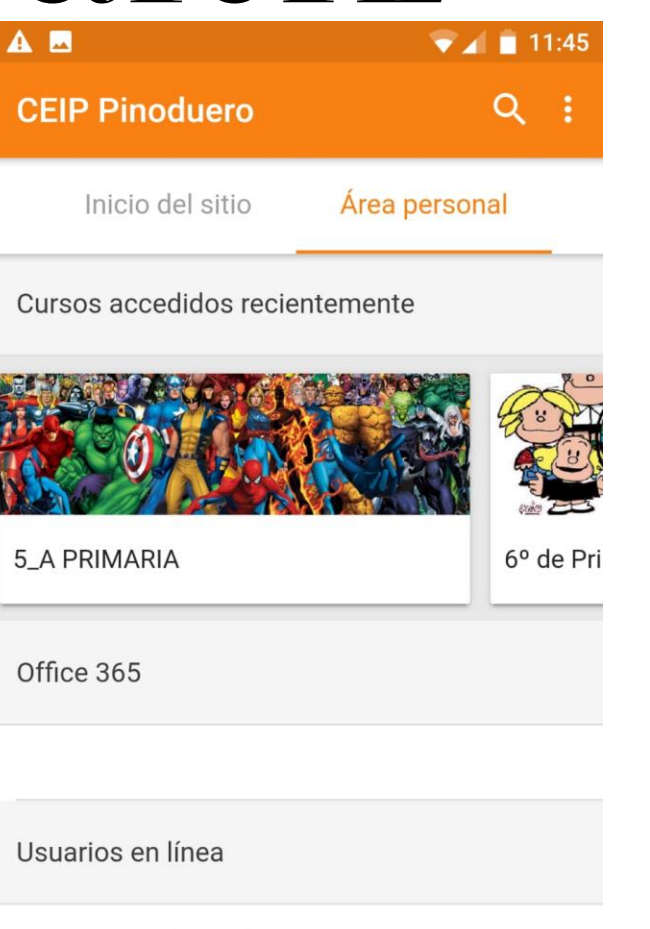

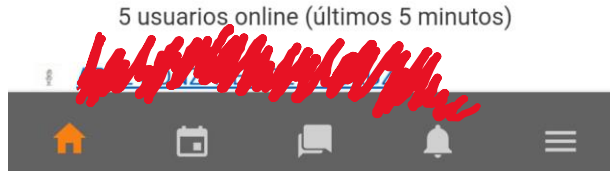